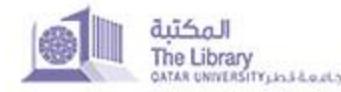

## **BROWSE**

Browse allows you to go through a list of items in some specified order:

**Browse by Community/Collection** takes you through the communities in alphabetical order and allows you to see the sub-communities and collections within each community.

View [how to browse by Communities & Collection.](http://quspace.qu.edu.qa/themes/QSpace/images/Manuals/browse/v2/Browse%20by%20comm&coll.png)

**Browse by Publication Date** allows you to move through a list of all items in QSpace in chronological order.

View [how to browse by Publication Date.](http://quspace.qu.edu.qa/themes/QSpace/images/Manuals/browse/v2/Browse%20by%20Date.png)

**Browse by Author** allows you to move through an alphabetical list of all authors of items in QSpace.

[View how to browse by Author.](http://quspace.qu.edu.qa/themes/QSpace/images/Manuals/browse/v2/Browse%20by%20Authors.png)

**Browse by Title** allows you to move through an alphabetical list of all titles of items in QSpace.

[View how to browse by Title.](http://quspace.qu.edu.qa/themes/QSpace/images/Manuals/browse/v2/Browse%20by%20Title.png)

**Browse by Subject** allows you to move through an alphabetical list of subjects assigned to items in QSpace.

[View how to browse by Subject.](http://quspace.qu.edu.qa/themes/QSpace/images/Manuals/browse/v2/Browse%20by%20Subject.png)

**Browse by Type** allows you to move through the content types assigned to items in QSpace.

[View how to browse by Type.](http://quspace.qu.edu.qa/themes/QSpace/images/Manuals/browse/v2/Browse%20by%20Type.png)

**Browse by Language** allows you to move through the items in QSpace by language of the fulltext file.

[View how to browse by Language.](http://quspace.qu.edu.qa/themes/QSpace/images/Manuals/browse/v2/Browse%20by%20Lang.png)

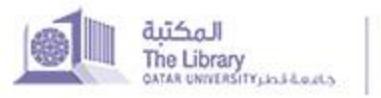

Institutional Repository

**DISCOVERY**

**Discovery** allows for faceted searching and browsing.

From the user perspective, faceted search breaks up search results into multiple categories, typically showing counts for each, and allows the user to "narrow down" or further restrict their search results based on those facets.

In a faceted search, a user can modify the list of displayed search results by specifying additional "filters" that will be applied on the list of search results. Each time a user selects a sidebar facet it will be added as a filter. Active filters can be altered or removed in the 'filters' section of the search interface.

As shown [here](http://quspace.qu.edu.qa/themes/QSpace/images/Manuals/browse/v2/Discover%20Filters-1.png), a simple search is done for the term "Geology." On the right you can see the Discover filters.

[In this example](http://quspace.qu.edu.qa/themes/QSpace/images/Manuals/browse/v2/Discover%20Filters-2.png) the Subject facet, the "Geology" filter is selected. This narrows the results list from 151 to 130 records.

Within this facet, the user can further narrow the results by filtering with the other Discover facets, such as Date Issued. [In this example,](http://quspace.qu.edu.qa/themes/QSpace/images/Manuals/browse/v2/Discover%20Filters-3.png) 1990-1999 is selected and the results are now narrowed down to 19 records.